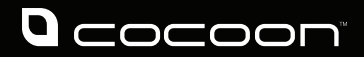

# **AMP - 4K<br>ANDROID MEDIA PLAYER**

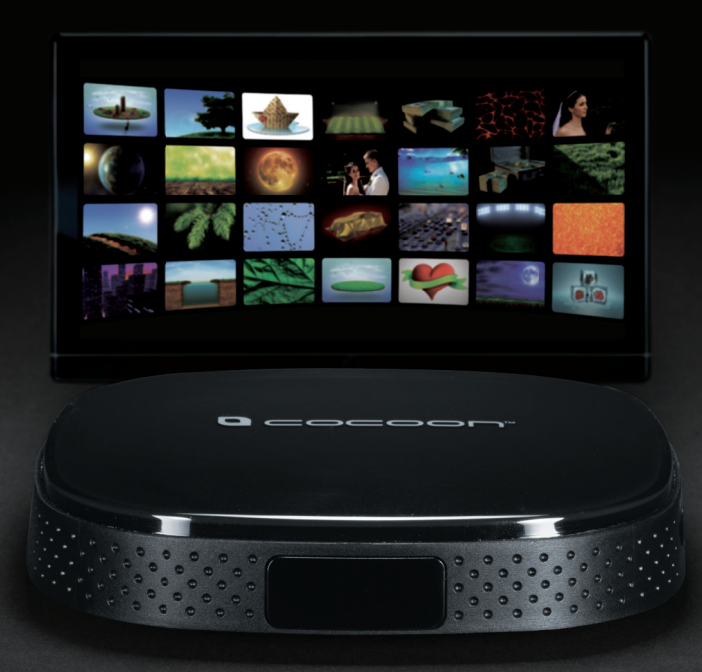

Model Number: HE315035

### **INSTRUCTION MANUAL**

### $\mathbf{Q}$  cocoor

#### **AMP - 4K**

## **Warranty Details**

The product is quaranteed to be free from defects in workmanship and parts for a period of 12 months from the date of purchase. Defects that occur within this warranty period, under normal use and care, will be repaired, replaced or refunded at our discretion. The benefits conferred by this warranty are in addition to all rights and remediesin respect of the product that the consumer has under the Competition and Consumer Act 2010 and similar state and territory laws.

Our goods come with guarantees that cannot be excluded under the Australian ConsumerLaw. You are entitled to a replacement or refund for a major failure and for compensation for any other reasonably foreseeable loss or damage.You are also entitled to have the goods repaired or replaced if the goods fail to be of acceptable quality and the failure does not amount to a major failure.

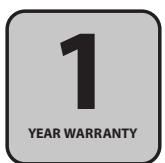

### Warranty Note

**If you experience any issues with this product, or it's performance is not what you had expected, please contact us at Winplus before returning the item to the store.**

**It is likely that we can resolve any problems for you via phone or email.**

**We can be reached on:** 

**Phone: 1300 663 907 (Mon - Fri; 8:30am - 6:00pm EST) Email: customercare@winplus.com.au Web: www.winplus.com.au**

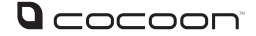

## Safety Instructions

Read this manual thoroughly before first use and keep it in a safe place for future reference, along with warranty card, purchase receipt and packaging. The safety precautions enclosed herein reduce the risk of fire, electric shock and injury when correctly adhered to.

Follow all instructions and take notice of all warnings to reduce risk of fire or electric shock.

- Keep the AMP 4K away from liquid.
- Keep away from heat sources such as heaters and ovens.
- If the AMP 4K is not to be used for long periods of time, turn off and unplug AC Adaptor.
- Do not use in dusty conditions.
- Do not drop or jar the AMP 4K. Dropping or rough use of the unit will cause damage.
- Do not place near strong magnets or strong electric currents.
- In the case of improper usage or if you have opened, altered and repaired the product yourself, all guarantees are void.
- The supplier does not accept responsibility for additional or consequential damage other than covered by legal product responsibility.
- The supplier is not responsible for the end use of this product including any improper use or when used for purposes that are not specified.

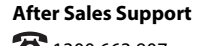

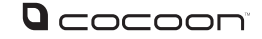

## Online Content Notice

- Winplus is not responsible for any content published on 3rd party websites.
- Winplus is not responsible for any content published on 3rd party applications or games.
- Any transactions that you enter into with a vendor, merchant or other party accessed through the AMP - 4K are solely between you and that vendor, merchant or other party.
- Winplus does not endorse the content contained in 3rd party websites, applications or games, nor the organisations publishing the content.
- Check your accounts regularly for unapproved or suspicious use. If you find any sign of misuse of your personal information, contact your service provider to delete or change your account information.
- Winplus is not responsible for any 3rd party applications that may access functions or personal data. Thoroughly read the permissions screen when downloading 3rd party applications.
- Avoid using applications from unknown or untrusted sources, Winplus is not responsible for any loss of data as a result of malicious software accessed.
- Do not distribute copyright-protected material without the permission of the content owners. Doing this may violate copyright laws. Winplus is not liable for any legal issues caused by the user's illegal use of copyrighted material.

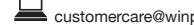

#### $Q$  cocoon

### **Contents**

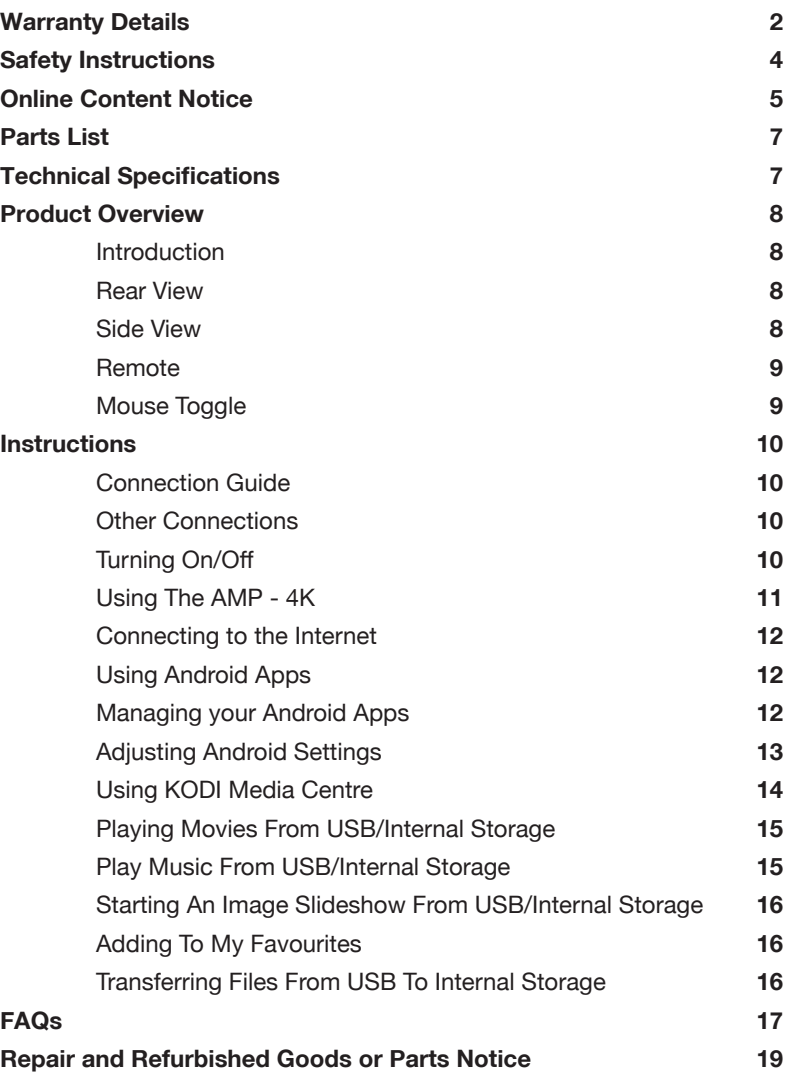

**After Sales Support**

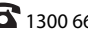

6

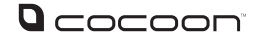

### **Parts List**

- $1 X AMP 4K$
- 1 X Remote Control
- 2 X AAA Activ Energy Batteries
- 1 X HDMI Cable
- 1 x RCA Cable
- 1 X Power Adaptor
- 1 X Instruction Manual
- 1 X Getting Started Guide
- 1 X Warranty Card

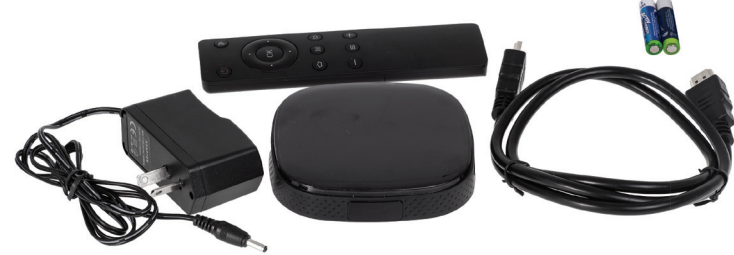

### **Technical Specifications**

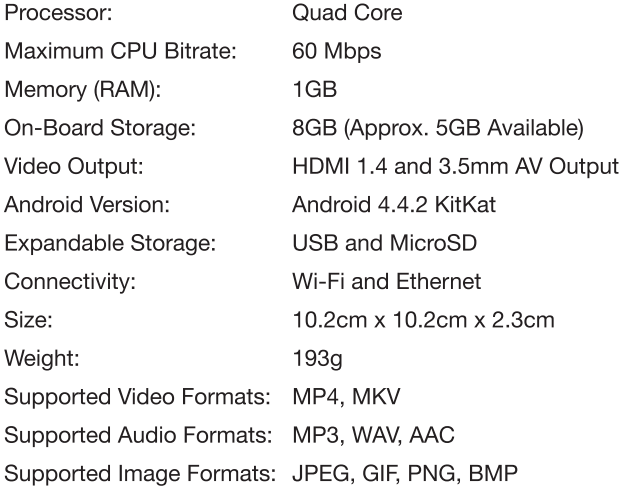

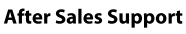

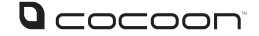

### **Product Overview**

#### **Introduction**

Congratulations on the purchase of your Cocoon AMP - 4K. This product is designed to integrate into your digital life and make viewing media a breeze. Please read and follow these instructions carefully. If you experience any difficulties setting up or using this product, please see back page for customer support contact details.

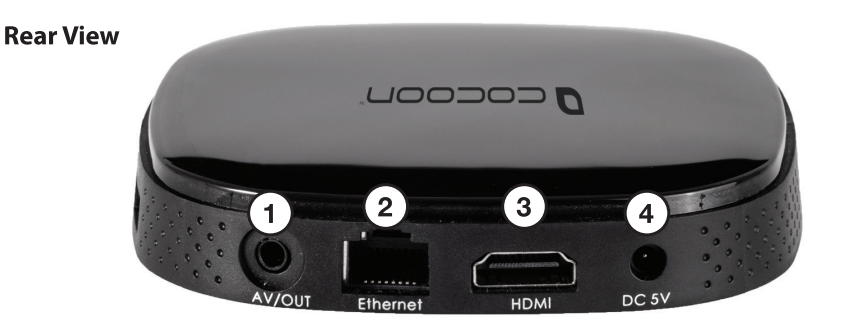

- $1.$  AV Out
- 2. Ethernet Port
- 3. HDMI Port
- 4. DC 5V

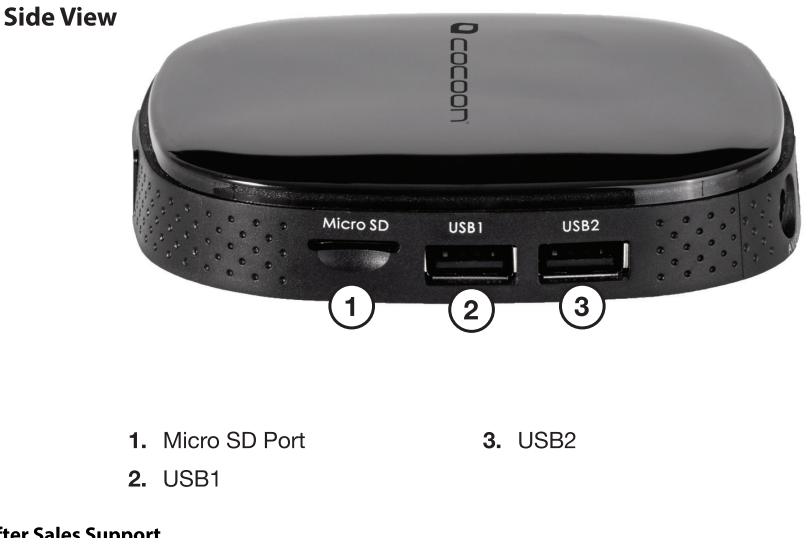

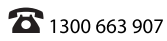

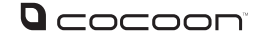

### **Product Overview**

#### Remote

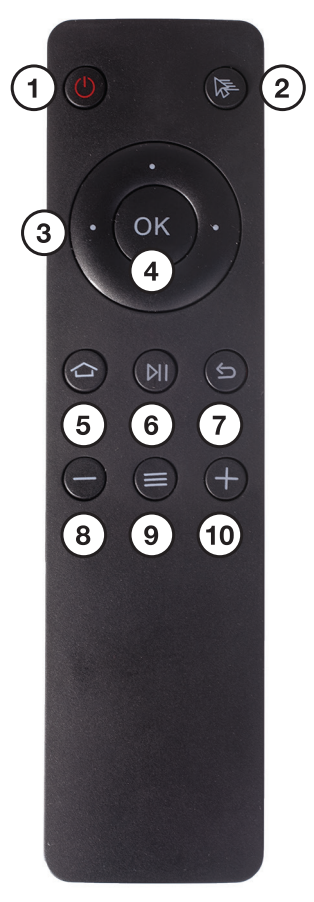

- 1. Power
- 2. Mouse Toggle
- 3. Directional Control
- 4. OK
- 5. Home
- 6. Play/Pause
- 7. Back
- 8. Volume Down
- 9. Menu/Options
- 10. Volume Up

#### **Mouse Toggle**

Once pressed, a mouse cursor will appear on screen. It is moved using the directional control buttons. Press again to exit mouse mode.

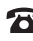

#### **Connection Guide**

- **1.** Remove all items from packaging
- **2.** Using the supplied HDMI cable, connect the AMP 4K to your TV. Connect the HDMI cable to the port marked 'HDMI' located at the rear of the AMP - 4K to the HDMI input on your TV. Ensure your TV is set to display the correct HDMI input, for example HDMI1
- **3.** Connect the power adaptor to a power outlet then connect the cord to the rear of the AMP - 4K in the port marked 'DC 5V'
- **4.** Turn the power adaptor on at the socket
- **5.** Once connected, the AMP 4K will automatically begin booting up (ensure your TV is turned on)

#### **Other Connections**

**USB & MicroSD Storage (Such as Memory Stick or MicroSD card):** If you wish to play media from a USB device, connect it to one of the two USB ports on the AMP - 4K. You can also insert a MicroSD card into the 'Micro SD' slot

**Wired Internet:** If you are using wired internet with the AMP - 4K, connect an Ethernet cable (not included) to the Ethernet port on the back of the device

**AV Output:** If your television or monitor does not have an HDMI port, insert the supplied RCA Adaptor Cable into the AV port on the back of your AMP - 4K. Connect the other end of the cable into your TV's RCA Ports

**Mouse & Keyboard:** Connect a mouse or keyboard using either of the USB ports on the AMP – 4K for a faster navigation and text input

#### **Turning On/Off**

- **1.** Whenever the unit is first plugged in to a power source, it will automatically turn on
- **2.** To put the AMP 4K into sleep mode, press the Power button on the remote (Shown on page 8)
- **3.** To wake the AMP 4K from sleep mode, press the Power button on the remote

*NOTE: Powering off and then on will take you back to the main screen. To resume a video file you have stopped mid-way, you must navigate back to the file and resume*

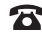

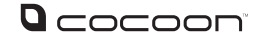

### **Instructions Using The AMP - 4K**

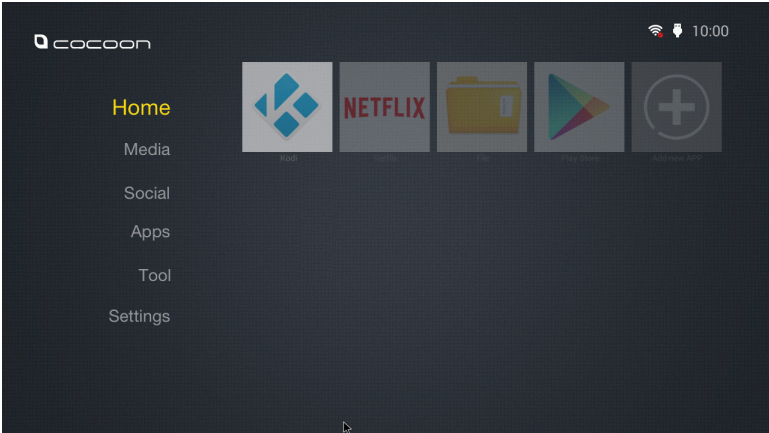

- **1. HOME** A place for your most frequently used apps
- **2. MEDIA**  Store your favourite media and catch up TV apps here
- **3. SOCIAL** Keep close to your friends by quickly accessing your contact and social apps here
- **4. APPS** Find all of your downloaded apps here
- **5. TOOLS** Additional tools to get your AMP 4K running smoothly
	- One Click Accelerate: Speed up your system by clearing some cache
	- Boot App: Select an app to open automatically when your media player turns on
	- Miracast: Direct screen mirroring from your compatible Miracast device
	- Wallpaper: Change the wallpaper to your favourite photo
	- Support: Direct link to the Cocoon AMP 4K Support page
- **6. SETTINGS** Quick access to your most used settings
	- Wi-Fi: Sign into your home Wi-Fi network in a number of clicks
	- Ethernet: Using an Ethernet cable instead? Quickly turn on Ethernet here
	- Date and Location: Manage the date, time and location settings here
	- Display: Change from 720P to 4K output to match your 4K compatible TV
	- Advanced Settings: Access to the default Android settings menu
	- About: Find extra information about your Cocoon AMP 4K

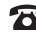

#### **Connecting to the Internet**

#### **Wired Connection**

- **1.** Plug an Ethernet cable (not supplied) into the Ethernet port on the back of the unit (shown on page 8)
- **2.** Once plugged in, the internet should function on the device

#### **Wireless Connection**

- **1.** From the main screen, select 'Settings'
- **2.** Select 'Wi-Fi' and press "OK" on the remote control to launch Wi-Fi settings
- **3.** Using the mouse function, click "ON" in the top right hand corner
- **4.** The device will then search for all available Wi-Fi networks. Select your preferred network by clicking on it
- **5.** After the keyboard pops up, type in the password for your Wi-Fi network, then click "Connect"
- **6.** The AMP 4K should now be connected to the internet

*Tip: If you are experiencing problems using a wireless internet connection – check the security settings on your router as these may be blocking the AMP - 4K*

#### **Changing Display Output Resolution**

- **1.** From the main screen, navigate to "Settings"
- **2.** Navigate to "Display" and select "OK"
- **3.** Navigate to "Output mode" and select "OK"
- **4.** Select a compatible output for your TV, then follow the prompts to confirm new settings

*Note: If the screen goes black for a few seconds then returns to the previous output settings, your TV is unable to accept the new settings*

#### **Managing your Android Apps**

#### **Downloading Apps**

Your AMP – 4K is able to download apps from the Google Play Store. To download new apps, follow these steps:

- **1.** Ensure you are connected to a Wi-Fi or Ethernet Network
- **2.** Navigate to the 'Google Play' app in the 'Home' folder and press 'OK'
- **3.** If you haven't already, add a Google account on your device
- **4.** Select an item

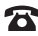

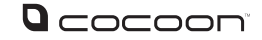

- **5.** Navigate to, and select Install (for free items) or the item's price
- **6.** Follow the on-screen instructions. For paid items, you can select or edit your payment method with the down arrow

#### **Adding Apps to Folders**

When navigating the Home, Media or Contacts folders, select the '+' icon to add an additional app to the folder. When highlighting your desired app, press 'OK' on the remote to add the app to the folder

#### **Removing Apps**

If you would like to remove an app from a folder, highlight the app, then press the menu button on the remote. Select 'Remove' from the menu to remove the app from the folder

#### **Uninstalling Apps**

If you would like to uninstall an app, highlight the app, then press the menu button on the remote. Select 'Uninstall' from the menu to uninstall the app

#### **Adjusting Android Settings**

As the device runs Android, there are many settings that are able to be changed Please note that changing some of the settings could drastically change the user experience of the AMP - 4K and are done so at your own risk

- **1.** From the main screen, select 'Settings'
- **2.** Navigate to 'Advanced Settings' and press "OK" on the remote control to launch settings
- **3.** In the Settings menu, scroll down on the left hand side until you reach the option you want to change, and then press "OK" on the remote
- **4.** Some of the commonly used settings can be found here:

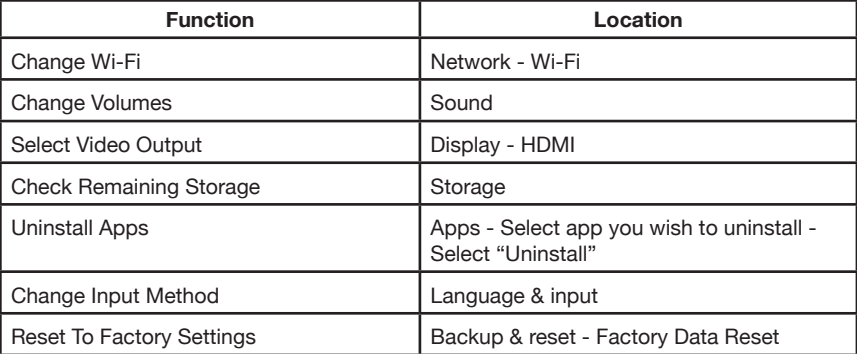

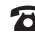

#### **Using KODI Media Centre**

The AMP – 4K Media Player comes preloaded with KODI, an award-winning and highly customisable media player and entertainment hub. Using the remote, the directional buttons and the "OK" button (Shown on page 9) will cover most functions of the KODI interface

To launch into KODI, simply highlight the KODI icon from the Cocoon AMP – 4K Home Screen, then press 'OK' on the remote to open the app

The KODI Media Centre allows you to quickly navigate to the 6 most common functions of KODI:

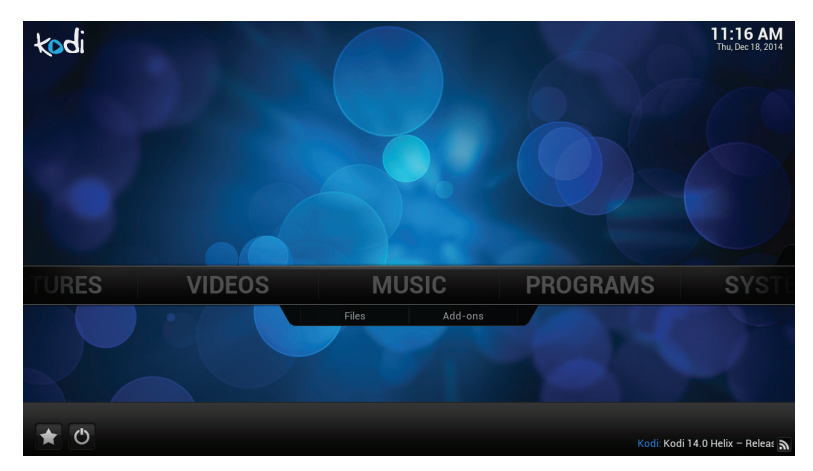

- **1. PICTURES** Allows you to view your images as a slideshow with transitions
- **2. VIDEOS**  Watch video content from a USB device, internally or stream from the internet
- **3. MUSIC**  Listen to your favourite music from a USB device, internally or stream from the internet
- **4. PROGRAMS** Access your Android apps and add more with the Google Play Store
- **5. SYSTEM**  Configure KODI to your needs. Change the appearance, manage your addons and tweak settings to the level you desire
- **6. FAVOURITES**  A menu of your favourite programs, pictures, videos, music, files and add-ons

#### **After Sales Support**

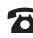

14

#### $\mathbf{Q}$  cocoon

#### **Playing Movies From USB/Internal Storage**

- **1.** Plug the USB into the USB port on your media player or insert your Micro SD Card into the Micro SD slot (see page 8 for port location)
- **2.** From the KODI Media Centre main screen, select "VIDEOS" using the remote control
- **3.** Select "Files"
- **4.** If the movie is on your USB drive, select "USBHOST". If the movie is on the internal memory, select "extsd". Select "Add Videos" to add the folder location of your video files. Once added, the folder is then easily accessible from the "Files" menu
- **5.** Navigate to your desired movie file
- **6.** Highlight the movie you wish to watch and press "OK" on the remote. The movie will then start
- **7.** You can control playback with the remote or a mouse

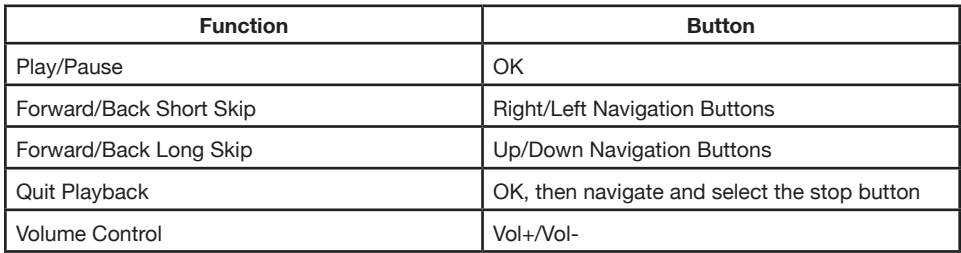

#### **Play Music From USB/Internal Storage**

- **1.** Plug the USB into the USB port on your media player or insert your Micro SD Card into the Micro SD slot (see page 8 for port location)
- **2.** From the main screen, select "MUSIC" using the remote control
- **3.** If the music is on your USB drive, select "USBHOST". If the movie is on the internal memory, select "extsd". Select "Add Music" to add the folder location of your video files. Once added, the folder is then easily accessible from the "Files" menu
- **4.** Navigate to and then highlight the music you wish to listen to, press "OK" on the remote, the music will then start
- **5.** To control the playback of the music, press left on the remote whilst in the menu to open the options sidebar. This sidebar allows you skip, pause, stop and repeat music, as well as launch into full screen mode

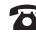

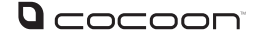

#### **Starting An Image Slideshow From USB/Internal Storage**

- **1.** Plug the USB into the USB port on your media player or insert your Micro SD Card into the Micro SD slot (see page 8 for port location)
- **2.** From the main screen, select "PICTURES" using the remote control
- **3.** If the pictures is on your USB drive, select "USBHOST". If the movie is on the internal memory, select "extsd". Select "Add Pictures" to add the folder location of your video files. Once added, the folder is then easily accessible from the "Files" menu
- **4.** Once at the desired folder location, press left on the remote to open the options sidebar, this sidebar allows you to launch slideshow mode

#### **Adding To My Favourites**

- **1.** Navigate to the desired program, picture, video, music, file or add-on that you would like quick access to
- **2.** When highlighted, press "Menu/Options"
- **3.** Highlight "Add to favourites", then press "OK" on the remote to confirm. The desired program, picture, video, music, file or add-on is now easily accessible from the main menu via the star symbol on the lower left corner

#### **Transferring Files From USB To Internal Storage**

- **1.** From the main menu, navigate to "SYSTEM" and select "File Manager" from the dropdown menu. The KODI file manager consists of two screens, A and B, which allow you to easily copy and transfer files between two folder locations
- **2.** Select "Add Source" to add an internal folder to the file manager. Browse to the desired folder and select "OK" from the menu to select the location. Select "OK" again to confirm. Once added, the folder location is then easily accessible from the File Manager menu
- **3.** On side A, navigate to the desired folder/file you want to transfer to
- **4.** On side B, select "usbhost" or "extsd", and navigate to the desired folder/file you want to transfer from
- **5.** Highlight the folder/file you would like to transfer and press the "Menu/Options" button on the remote control
- **6.** Select "Copy", then select "Yes" to confirm
- **7.** The files will be copied from location B to location A

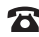

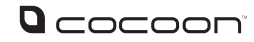

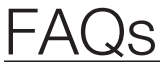

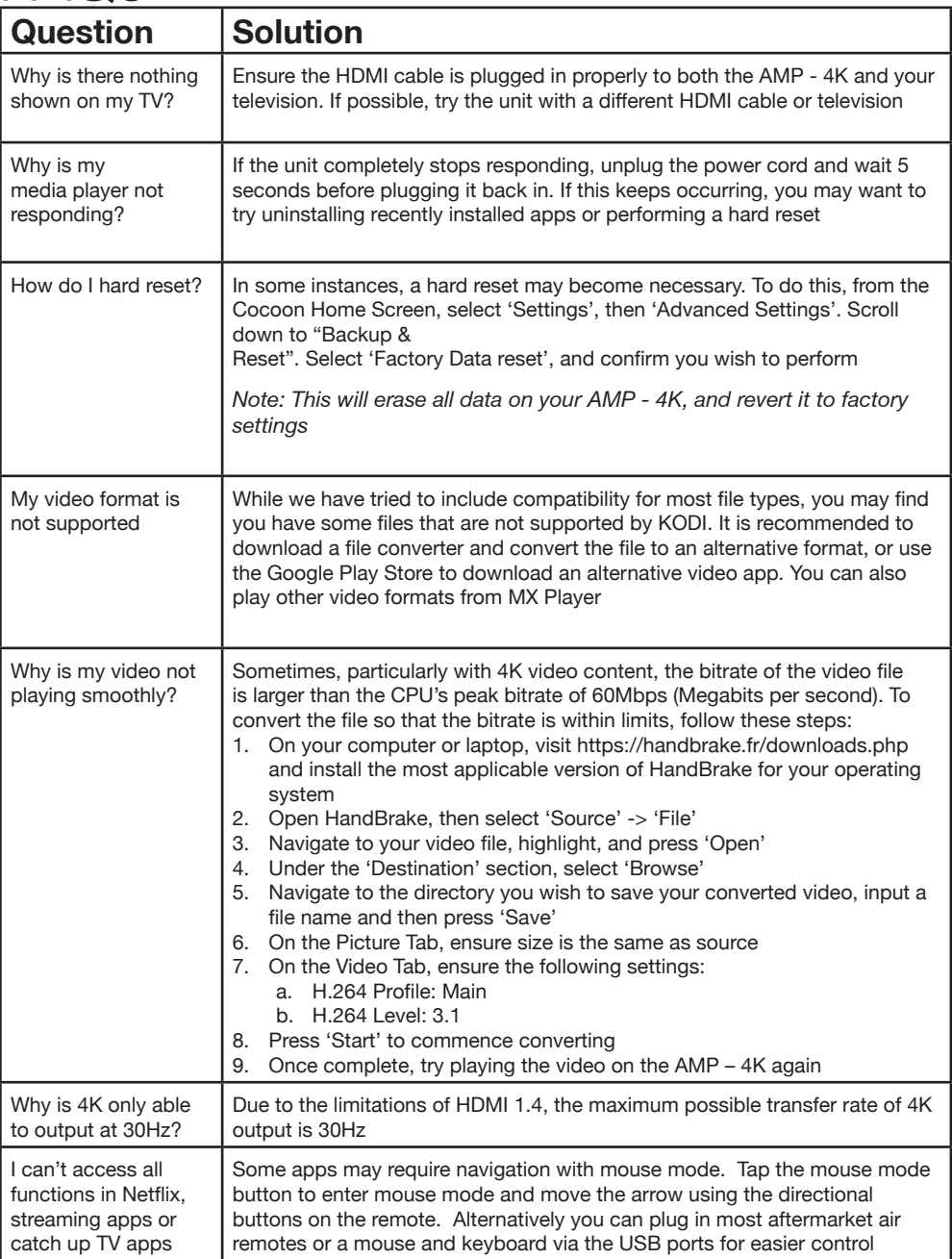

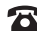

### FAQs

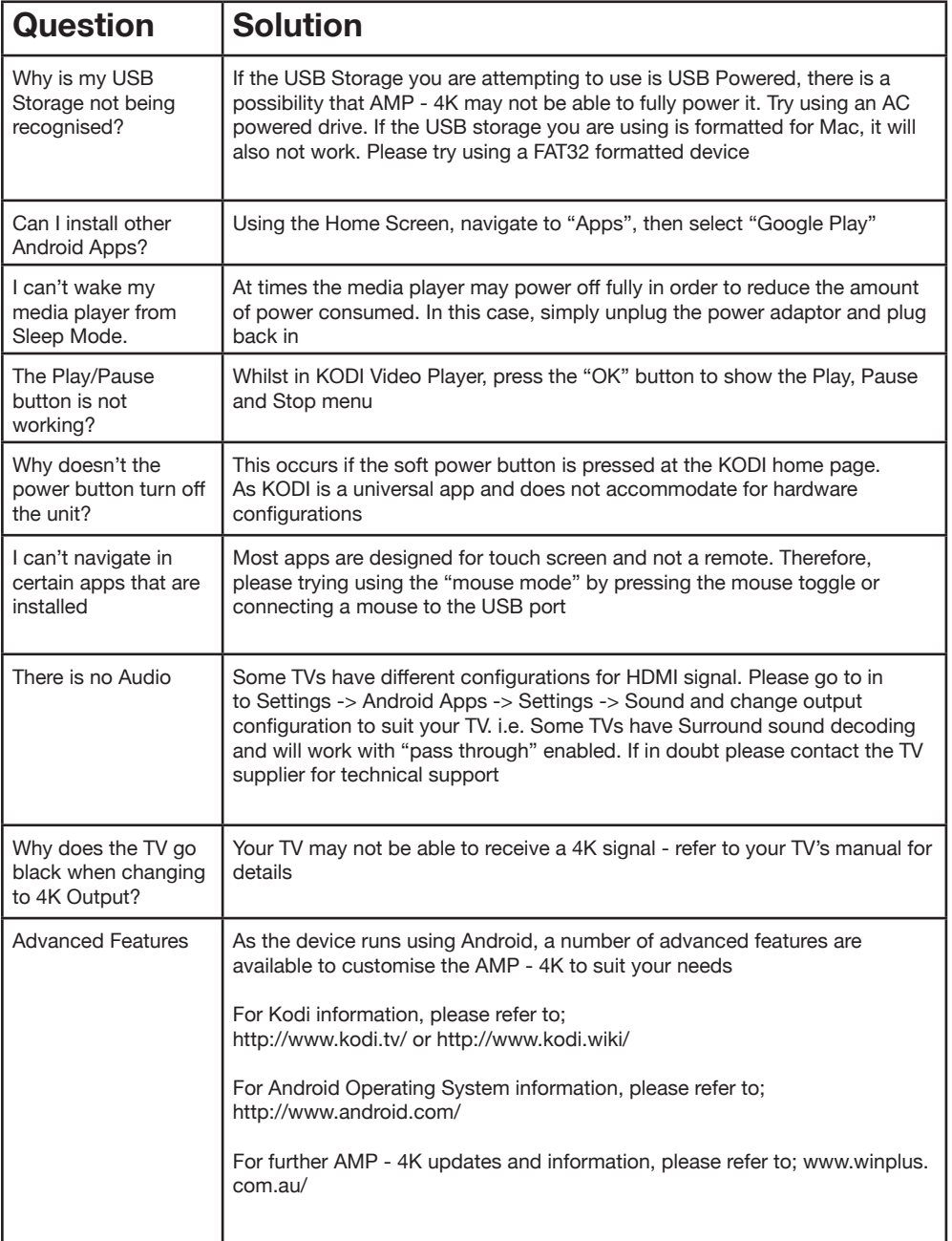

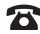

### $\overline{\overline{C}}$

#### **AMP - 4K**

## **Repair and Refurbished Goods or Parts Notice**

Unfortunately, from time to time, faulty products are manufactured which need to be returned to the Supplier for repair.

Please be aware that if your product is capable of retaining user-generated data (such as files stored on a computer hard drive, telephone numbers stored on a mobile telephone, songs stored on a portable media player, games saved on a games console or files stored on a USB memory stick) during the process of repair, some or all of your stored data may be lost. **We recommend you save this data elsewhere prior to sending the product forrepair.**

You should also be aware that rather than repairing goods, we may replace them with refurbished goods of the same type or use refurbished parts in the repair process.

#### **Please be assured though, refurbished parts orreplacements are only used where they meet ALDI's stringent quality specifications.**

If at any time you feel your repair is being handled unsatisfactorily, you may escalate your complaint. Please telephone us on 1300 663 907 or write to us at:

Winplus Australasia PO BOX 537 Bayswater Business Centre Bayswater, VIC 3153

Winplus Help Desk 1300 663 907 (Operating Hours: Mon-Fri 08:30AM to 6:00PM)

customercare@winplus.com.au www.winplus.com.au

**AFTER SALES SUPPORT**

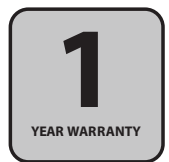

# Q cocoon